# **Guide d'utilisation du contrôle parental FreeAngel**

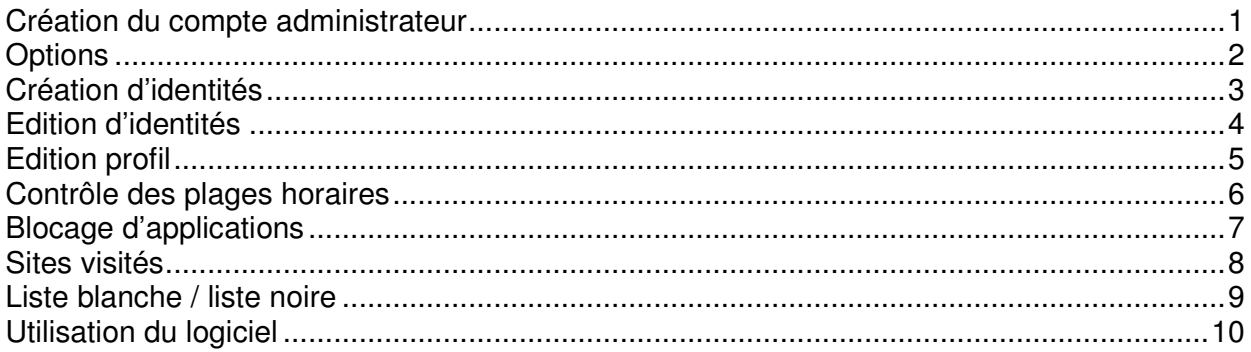

### **Création du compte administrateur**

Lors du premier lancement du contrôle parental FreeAngel, vous aurez à déterminer le mot de passe administrateur, celui-ci vous permettra d'accéder à la console d'administration du contrôle parental par la suite. Le mot de passe administrateur vous sera demandé à chaque fermeture du logiciel.

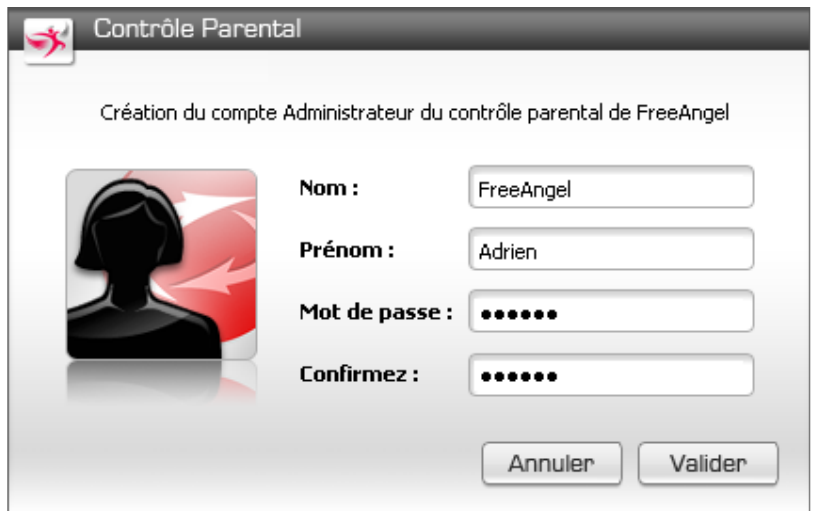

Une fois le mot de passe administrateur enregistré, vous accédez à la console d'administration du contrôle parental.

## **Option(s)**

La première fenêtre d'options vous permet d'activer ou de désactiver le contrôle parental au démarrage de Windows, nous vous recommandons vivement d'activer cette fonction pour protéger efficacement votre ordinateur. Au chargement de votre ordinateur le contrôle parental FreeAngel se lancera et activera une protection basée sur un profil enfant.

La fenêtre d'options vous permet également de réduire automatiquement le logiciel lorsque votre enfant se connecte.

Enfin, un récapitulatif des fonctions activées et une aide est disponible sur la fenêtre d'option.

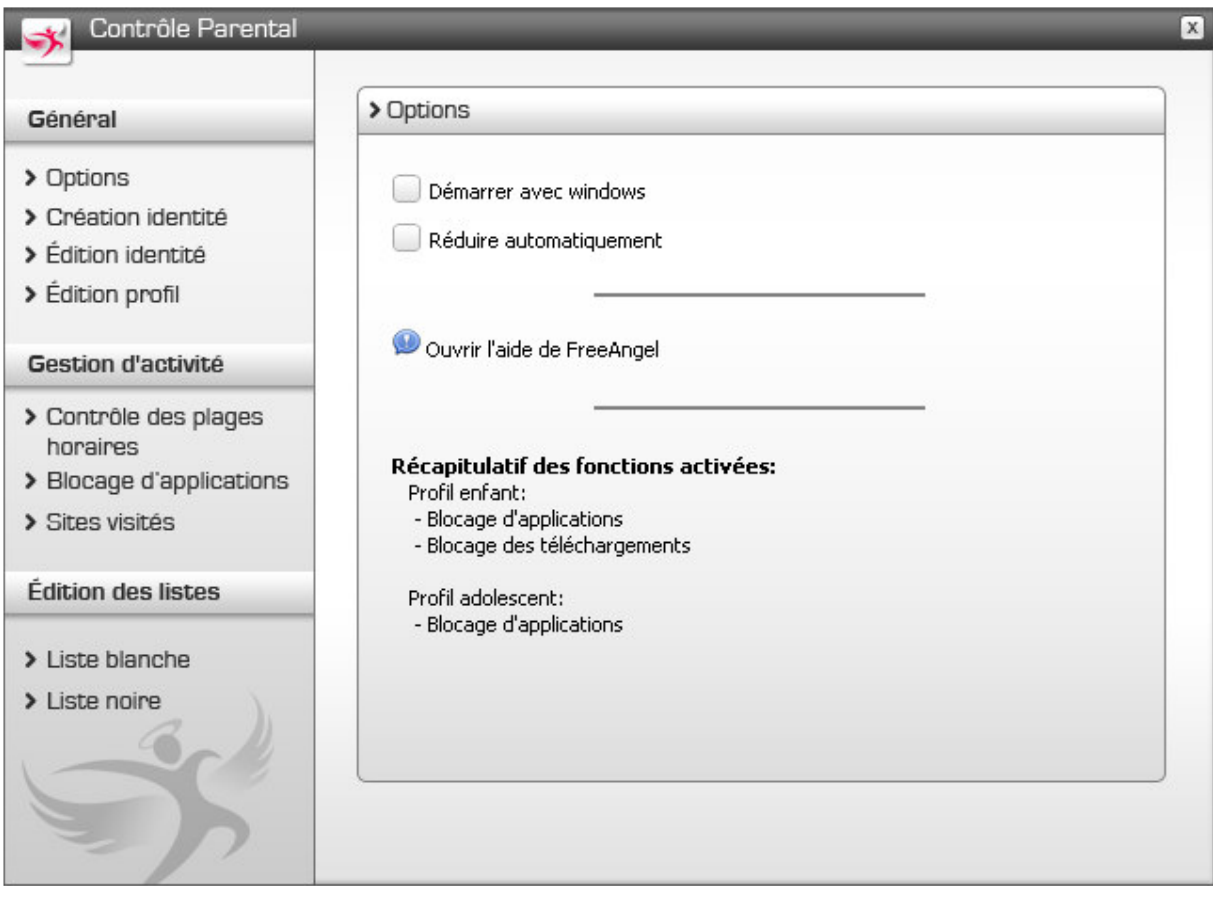

Notez que vos enfants devront s'identifier pour changer le type de filtrage.

### **Création d'identités**

La base du logiciel repose sur la création d'identité, cliquez sur Création identité dans le menu, la fenêtre suivante apparaît :

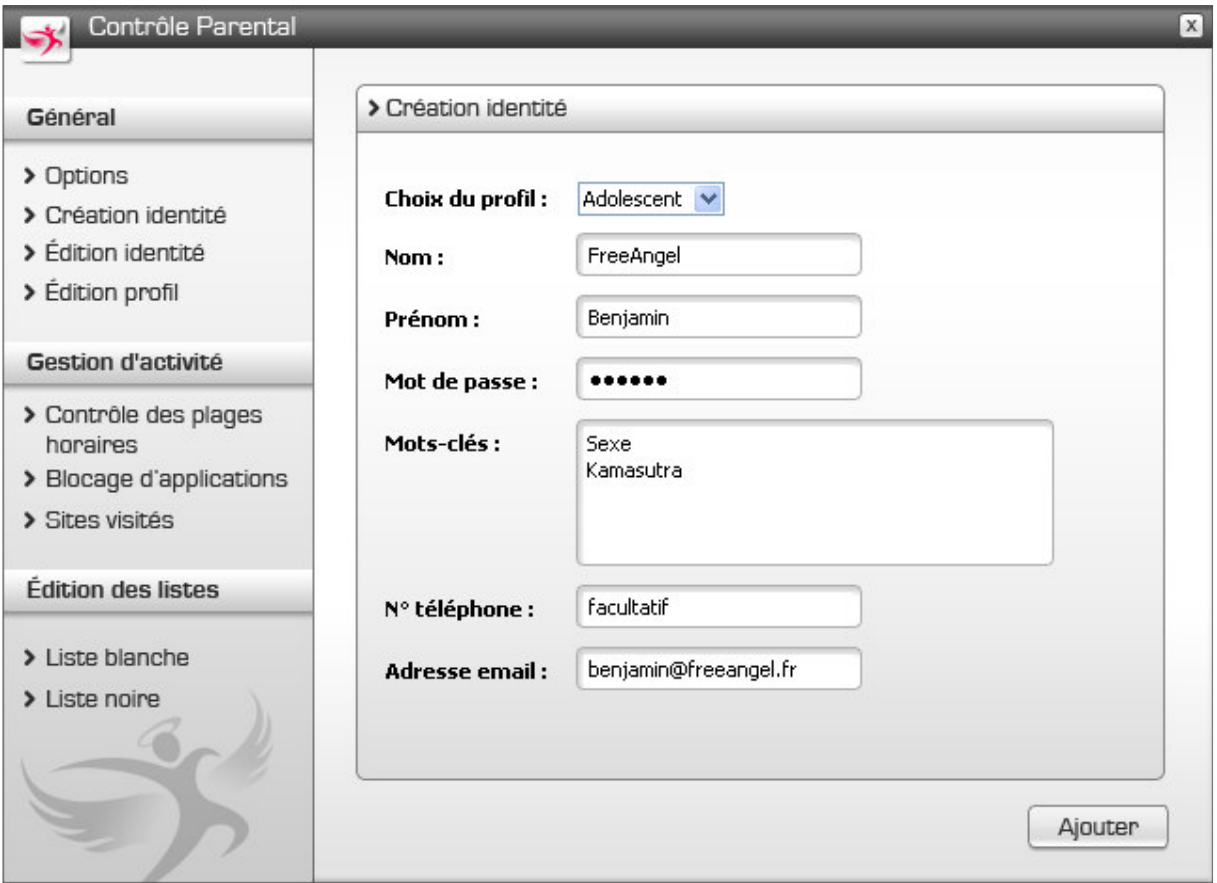

Renseignez tous les champs correspondant à votre enfant et cliquez sur le bouton Ajouter. Lorsque le contrôle parental est activé et qu'une identité existe, votre enfant peut alors s'identifier et naviguer en toute sécurité suivant le profil associé.

Au-delà de simplement naviguer en toute sécurité, votre enfant ne pourra communiquer ses données personnelles, vous pouvez également filtrer d'autres mots clefs dans le logiciel via la section prévue à cet effet.

## **Edition d'identités**

En vous rendant sur la section d'édition d'identité vous pouvez corriger ou modifier la fiche identité de votre enfant.

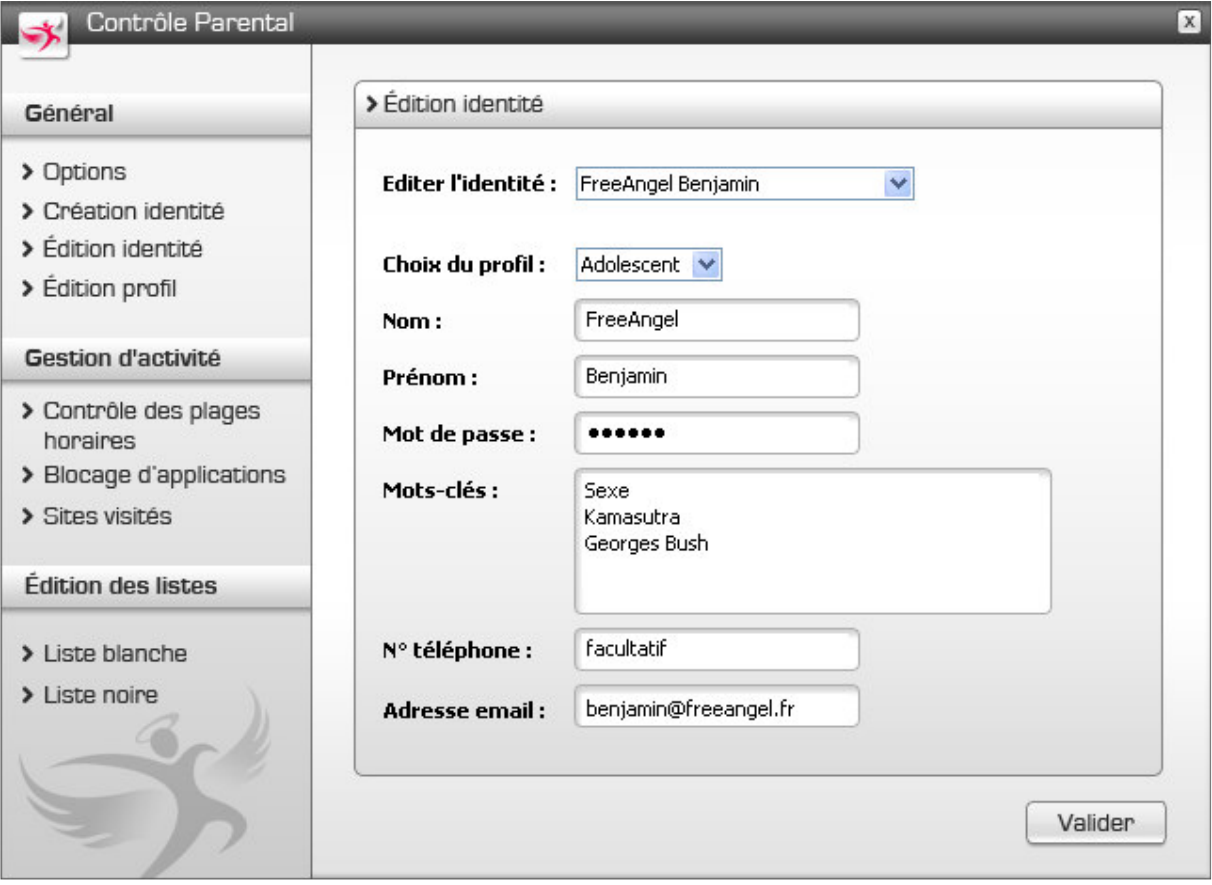

## **Edition profil**

Vous pouvez personnaliser le profil enfant ou adolescent, pour cela cliquez sur Editer profil, et choisissez les options qui vous semblent les plus adéquates.

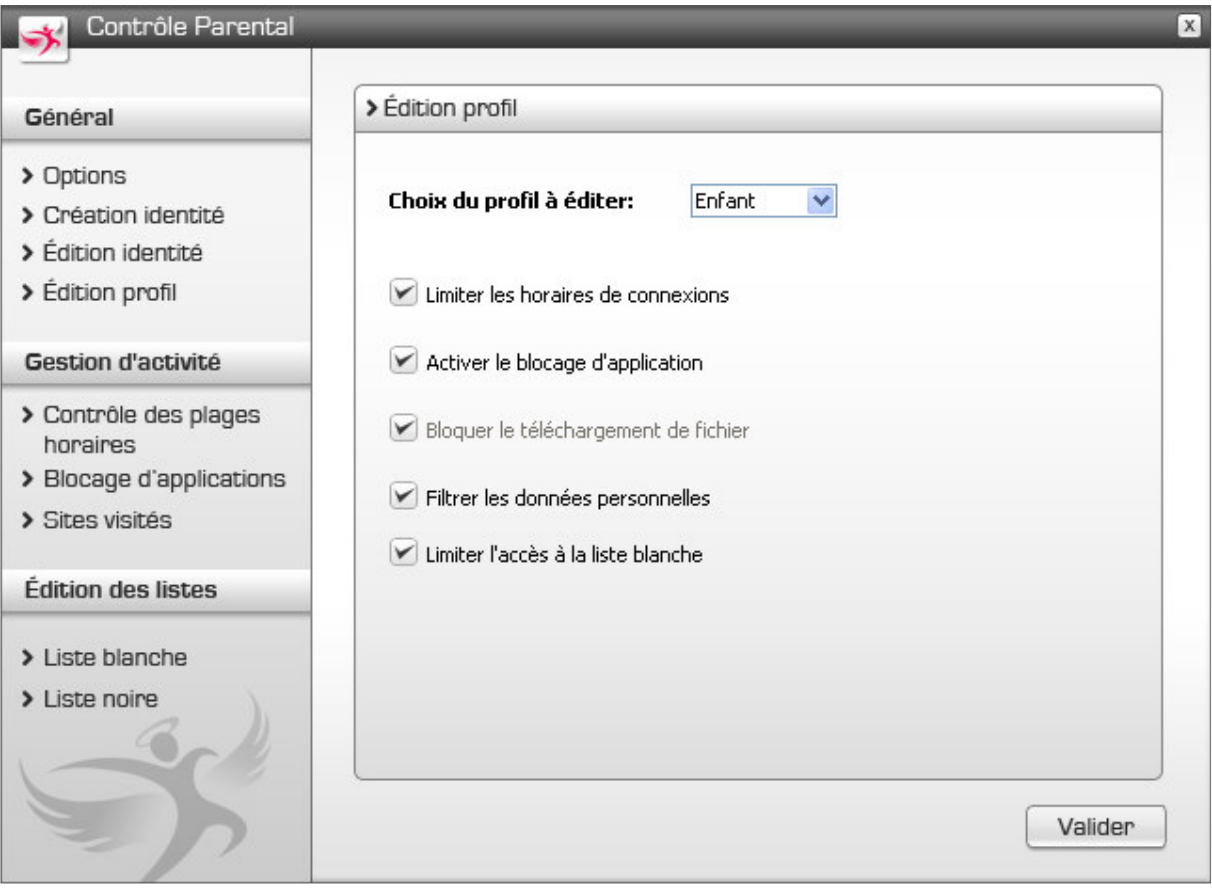

### **Contrôle des plages horaires**

La section de contrôle des plages horaires vous permet, lorsque le contrôle parental est activé, d'interdire l'accès à Internet, et toutes les applications nécessitant l'accès à Internet comme MSN, eMule, et divers jeux vidéo.

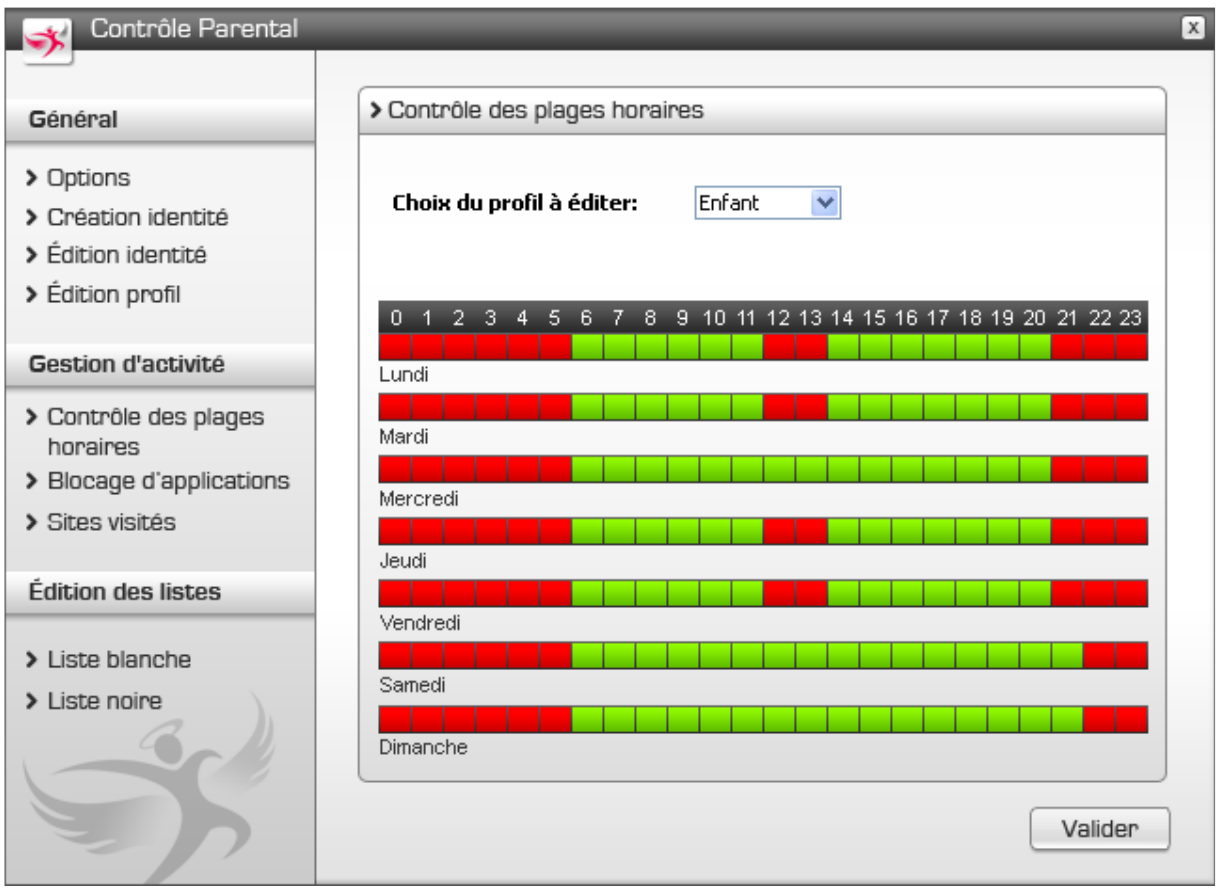

Pour éditer le contrôle des plages horaires il vous suffit de choisir le profil enfant ou adolescent et d'éditer des heures autorisées ou interdites. Pour cela un simple clic sur une case interdit l'accès à Internet (passage au rouge), un second clic autorise l'accès (passage au vert). Les cases sont par défaut considérées comme des plages horaires autorisées.

## **Blocage d'applications**

Vous pouvez également bloquer l'accès à diverses applications.

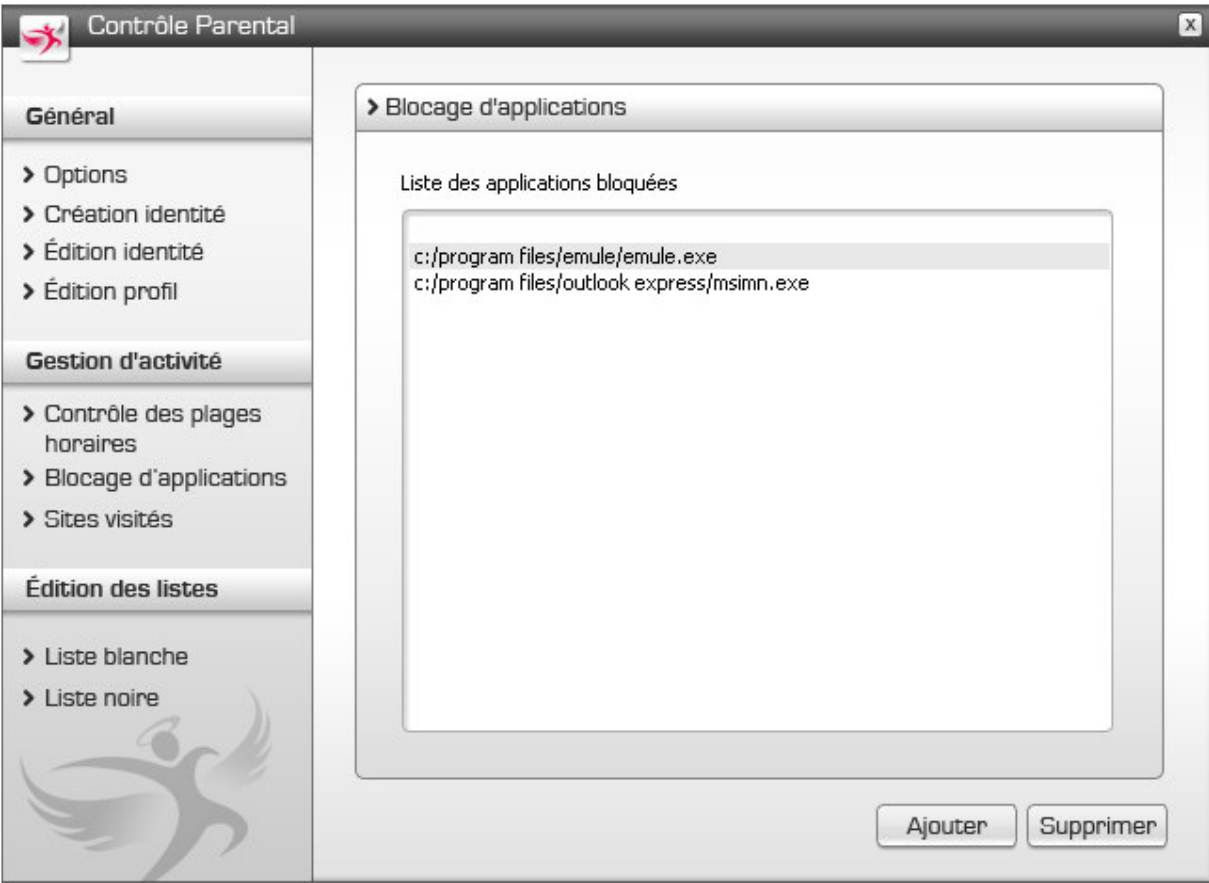

### **Sites visités**

Vous pouvez consulter la liste des sites visités par vos enfants en cliquant sur la section prévue à cet effet.

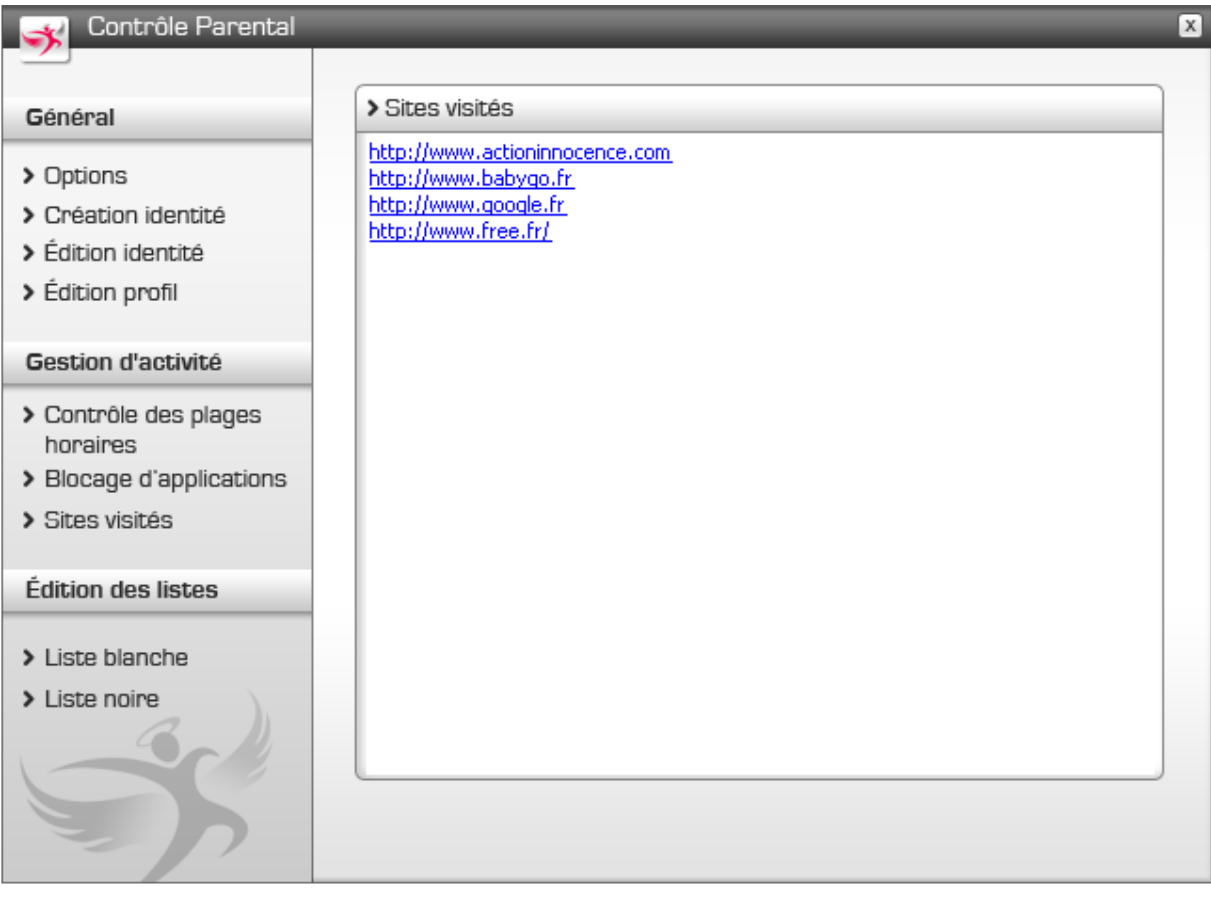

### **Liste blanche / liste noire**

Vous pouvez soumettre des modifications à notre liste blanche et notre liste noire via le logiciel, il vous suffit de remplir les champs appropriés.

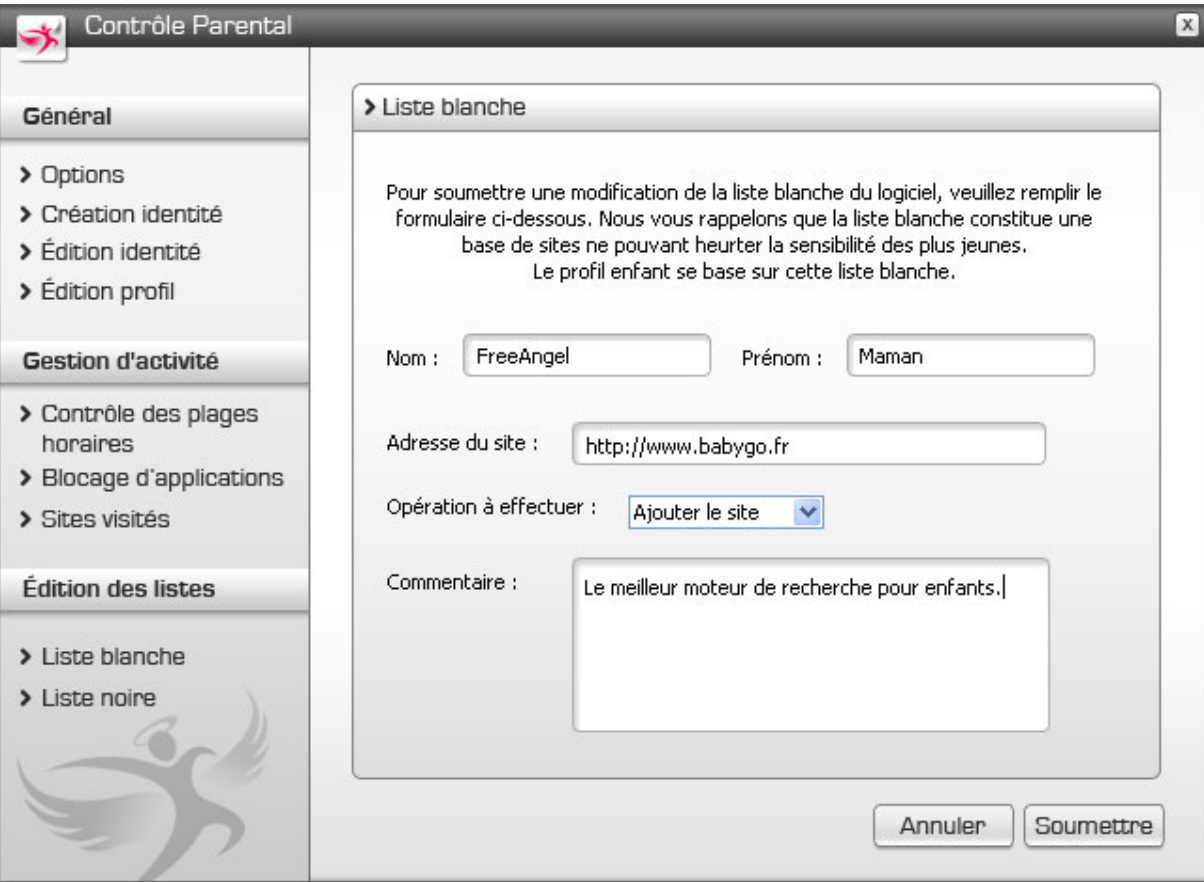

### **Utilisation du logiciel**

Lorsque vous fermez la console d'administration du contrôle parental et que celui-ci est actif, votre enfant peut alors s'identifier et surfer en toute sécurité. Notez que vous devez désactiver le contrôle parental en cliquant sur le bouton Annuler si vous ne souhaitez pas que vos requêtes Internet soient filtrées !

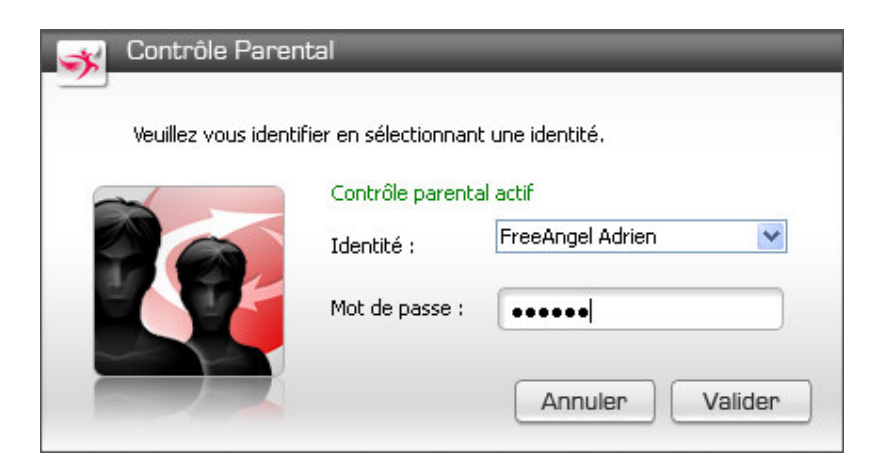

Une fois votre enfant identifié la fenêtre suivante apparaît :

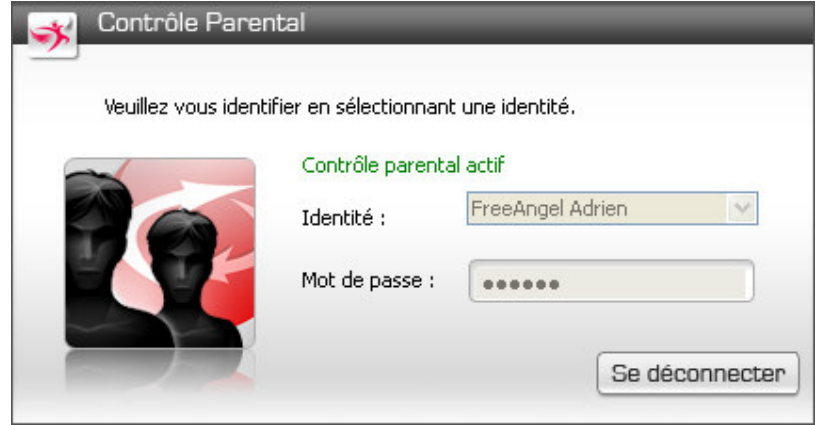

En cas de doute, questions ou problème technique contactez le support à l'adresse suivante : support@freeangel.fr

#### **Aide à l'utilisation de FreeAngel\***

#### Puis-je utiliser FreeAngel pour tous mes enfants ?

Le logiciel compte un profil adolescent et enfant prédéfinis, de plus vous pouvez éditer ces profils pour personnaliser l'utilisation du logiciel en fonction des besoins de vos enfants.

#### Puis-je ajouter des sites à la liste blanche et noire ?

Une section prévue à cet effet vous permet de soumettre des sites à la liste blanche mais vous pouvez également demander le retrait de certains sites de cette liste, il en va de même pour la liste noire.

#### Que faire si je suis bloqué derrière le contrôle parental de mes enfants ?

Veillez à fermer le logiciel avant d'éteindre votre ordinateur sinon la protection reste active ! Si votre ordinateur a été fermé alors que le logiciel était actif, il vous suffit de fermer FreeAngel correctement. Dans le cas où votre ordinateur reste protégé alors que le logiciel a été correctement fermé, contactez le **support@freeangel.fr** 

#### Puis-je définir des horaires de connexions pour mes enfants ?

Comme expliqué dans le guide d'utilisation vous pouvez définir des plages horaires de connexions, le logiciel étant actif à ces horaires, personne ne pourra se connecter à Internet !

#### Que dois-je faire pour protéger mes enfants ?

Installer le logiciel, celui-ci est automatiquement activé ! Créez les profils enfants et le tour est joué ! Lisez le guide d'utilisation et suivez-le, vos enfants navigueront en toute sécurité.

#### **Bonne utilisation, l'équipe FreeAngel**

\*N'oubliez pas que cette aide ne constitue en rien un guide d'utilisation mais résume les questions fréquentes liées à l'utilisation du logiciel FreeAngel. Nous vous invitons à lire le Guide d'utilisation avant utilisation du logiciel !